## **Clonezilla de Disco a Imaxe WSamba**

Nesta práctica imos crear unha imaxe dun disco, pero, nesta ocasión, a imaxe vaise gardar nun recurso compartido creado nun equipo cun sistema operativo Windows.

A configuración empregada nas imaxes que vemos a continuación é a dun equipo Windows con:

- IP: 192.168.1.100
- MS: 255.255.255.0
- Nome do recurso compartido: **imaxes**
- Nome do usuario con permiso para escribir no recurso: **administrador**
- Contrasinal do usuario con permiso para escribir no recurso: **abc123.**

Recordade configurar ben os permisos para que o usuario empregado poida gardar a imaxe no recurso compartido.

Vexamos os puntos a realizar:

1.- O primeiro a facer é arrancar o **Clonezilla Live** e dicirlle ao asistente que imos facer (ou restaurar) unha imaxe dun ou varios discos, opción **device-image**.

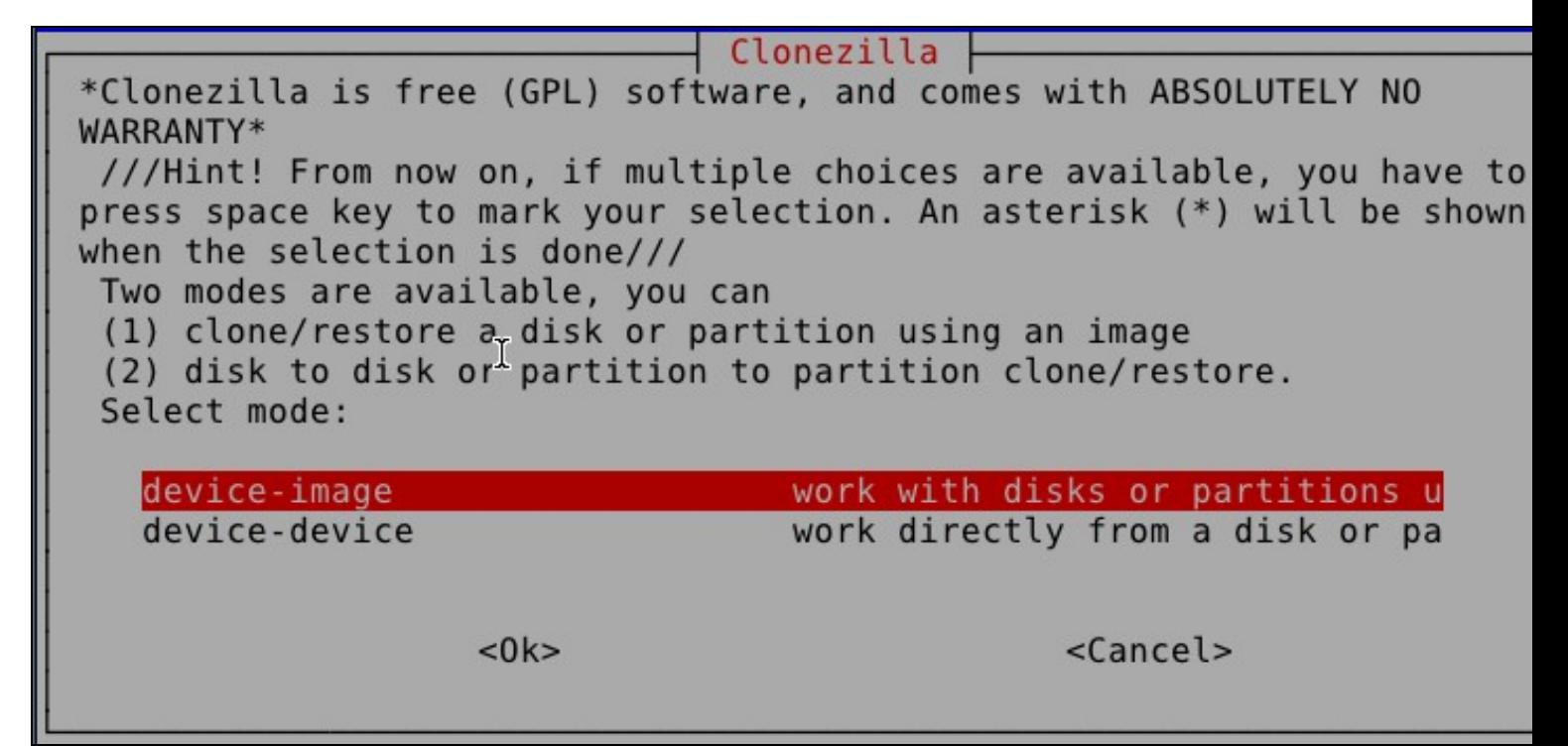

2.- Agora é cando o asistente nos pregunta onde (ou de onde) imos a gardar a imaxe, é dicir, que dispositivo monta no directorio **/home/partimage**. Nesta práctica, e isto é o que a diferencia de outras, a imaxe gardarase nun recurso compartido por Samba dende un sistema operativo Windows, opción **Samba\_Server**.

Mount Clonezilla image directory Before cloning, you have to assign where the Clonezilla image will be saved to or read from. We will mount that device or remote resources a /home/partimag. The Clonezilla image will be saved to or read from /home/partimag. Select mode: local dev Use local device (E.g.: hard drive, USB drive) ssh server Use SSH server samba server Use SAMBA server (Network Neighborhood server) Use NFS server nfs server enter shell Enter command line prompt. Do it manually Use existing /home/partimag (Memory! \*NOT RECOMMENDED' skip <Cancel>  $<$  0  $k$  >

> 3.- Como o asistente ve que o repositorio é un recurso compartido por rede, o seguinte que pide é configurar a nosa tarxeta de rede. Debemos ter moito coidado de configurala cunha IP/MS compatible coa do Servidor Samba. No noso caso non temos servidor DHCP polo que a configuramos de modo estático:

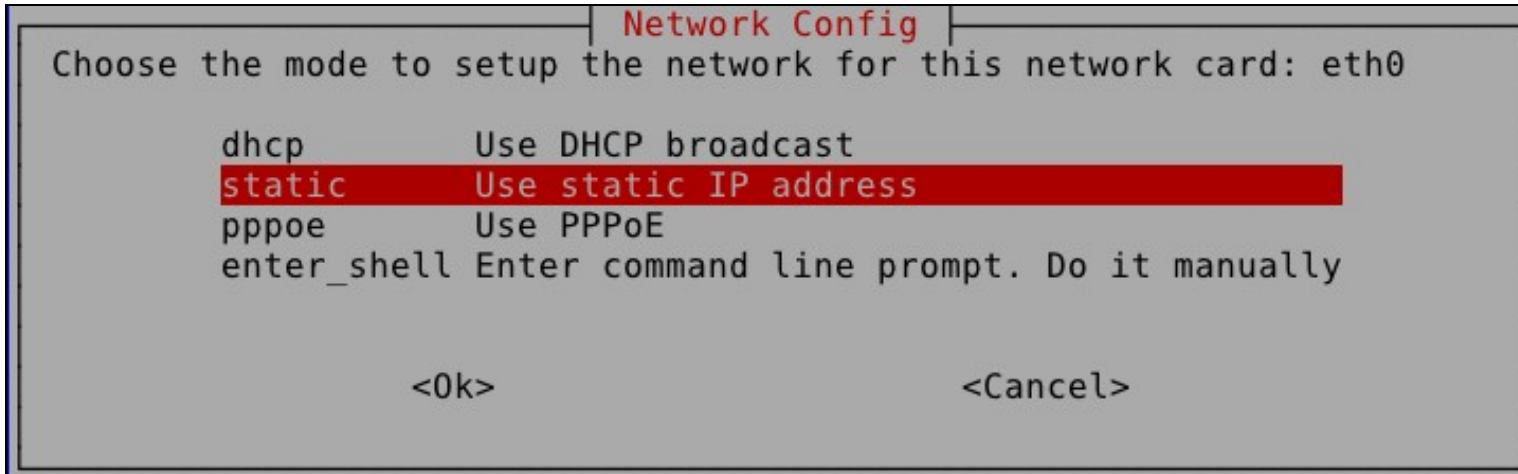

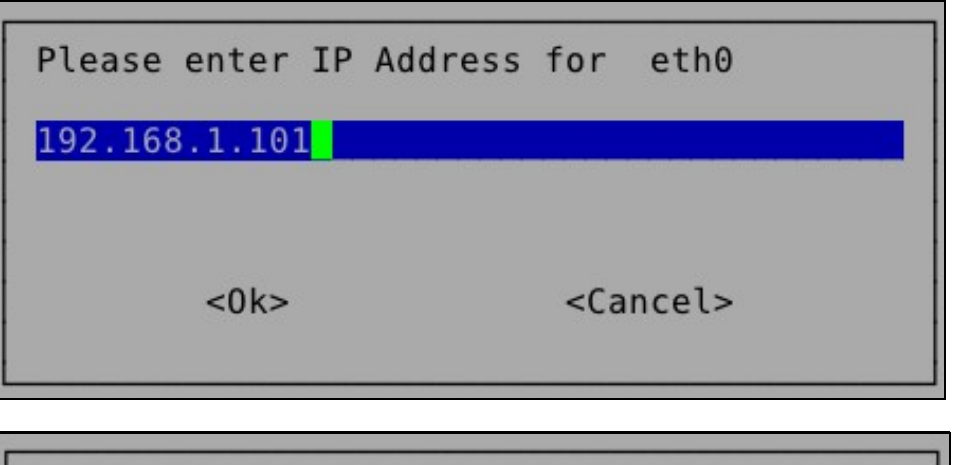

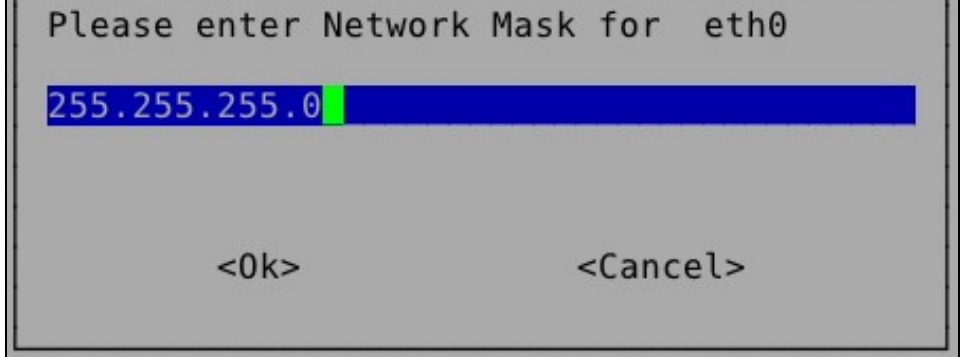

A porta de enlace non é necesaria, pois o Servidor Samba está na nosa rede.

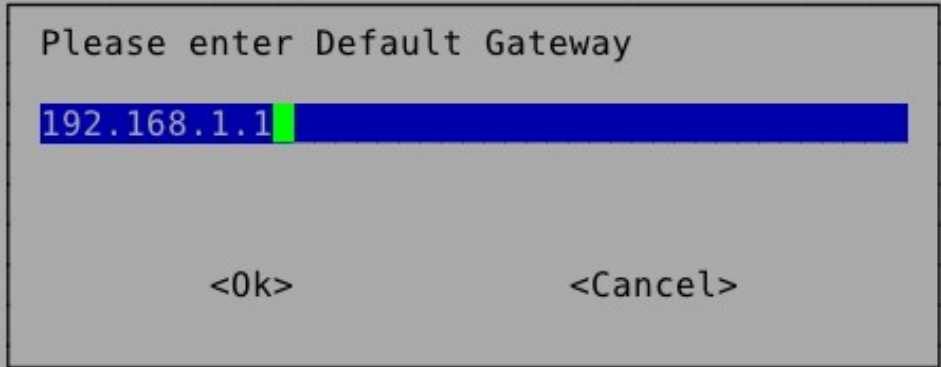

O Servidor DNS non é necesario, pois non imos empregar nomes DNS, faremos todo directamente con IPs.

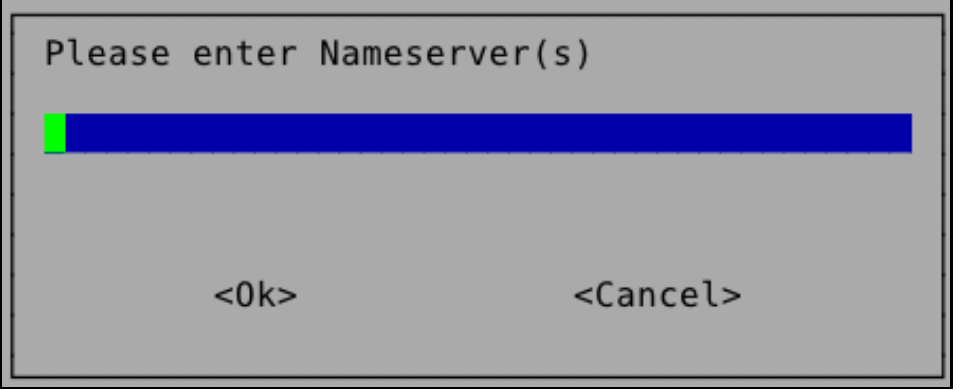

Agora pide a IP do Servidor Samba, onde temos o recurso compartido **imaxes**.

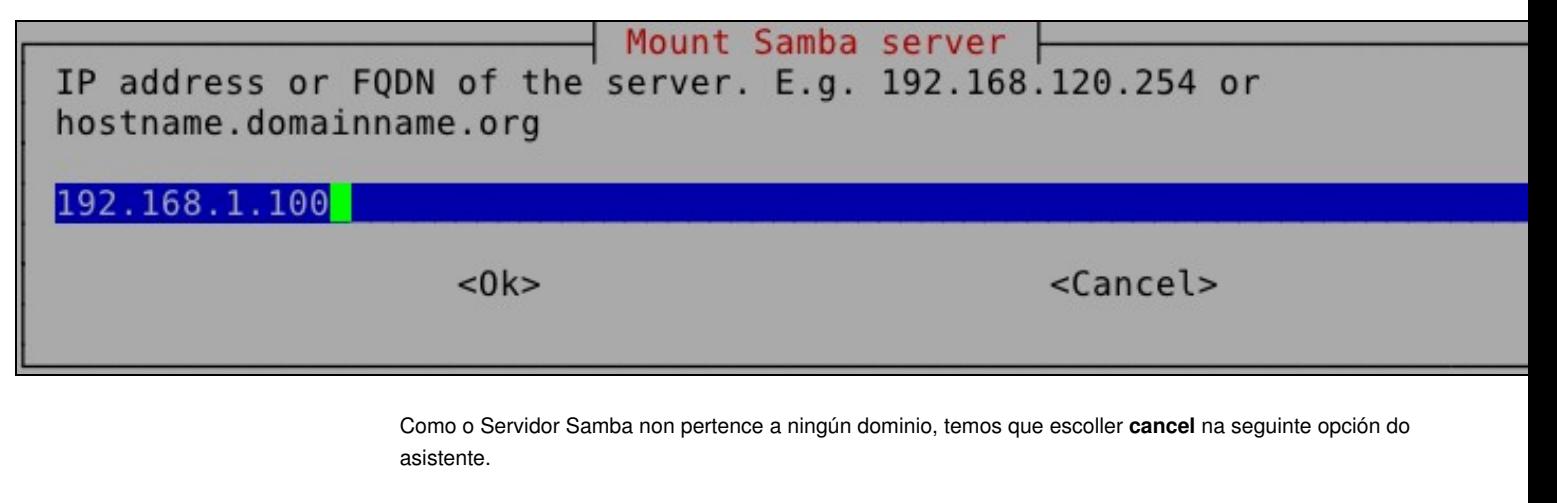

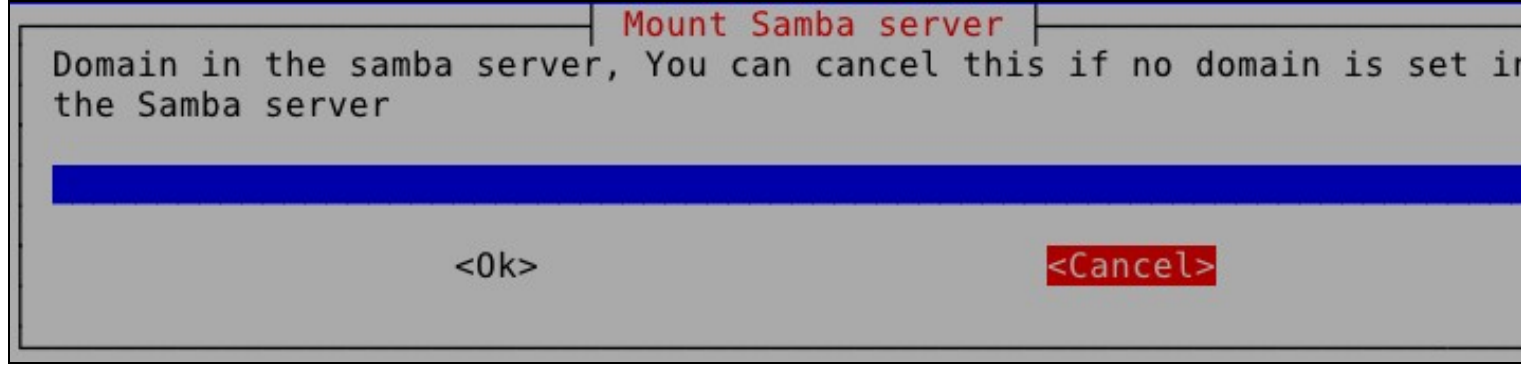

A continuación pide un usuario que teña permiso de escritura no recurso compartido. Neste caso escollemos o usuario **administrador**, pero sería interesante ter un usuario específico para este traballo e non darlle ao responsable das imaxes (que as veces non é o administrador da rede) a conta de administrador (este é un fallo de seguridade grave).

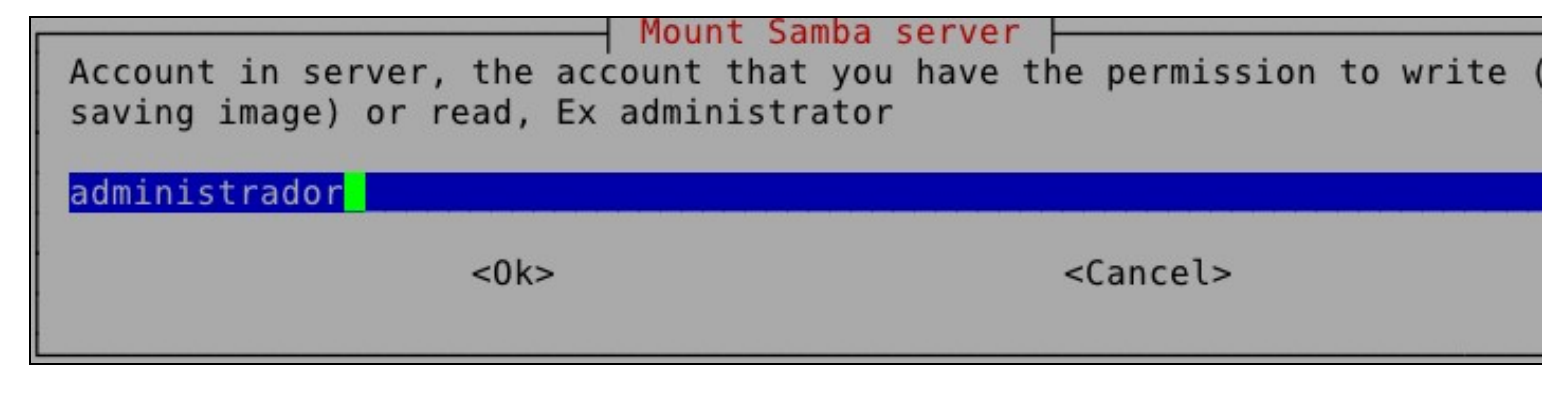

Agora pídenos o nome do recurso compartido creado no servidor (recorda que hai que poñer o nome do recurso, NON a situación do directorio compartido no sistema de arquivos orixe).

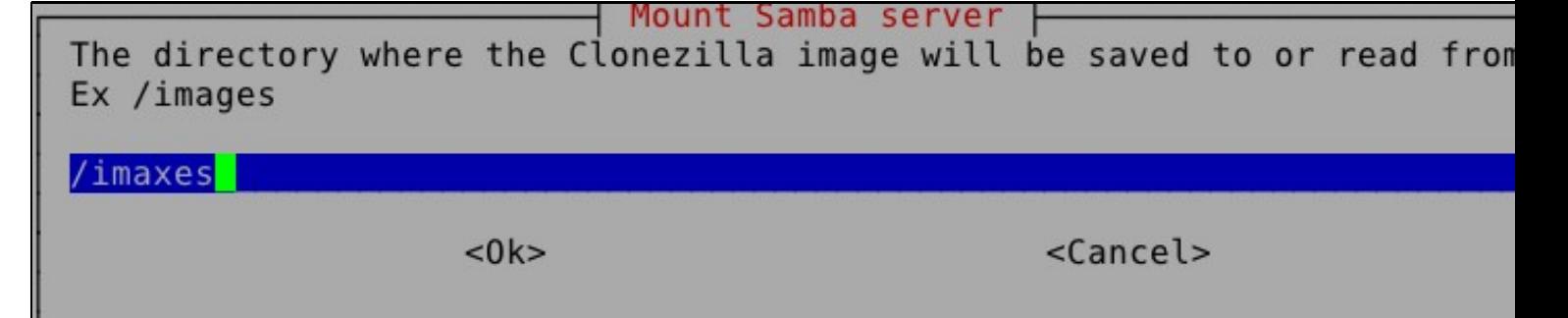

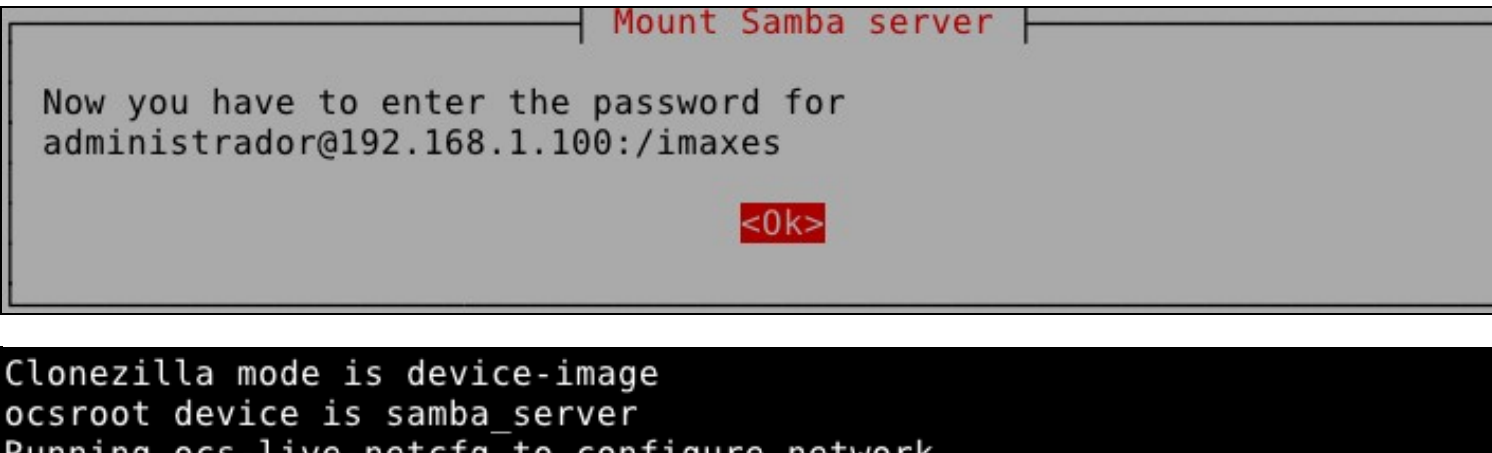

Running  $ocs$ -live-netcfg to configure network... Try to up eth0... ifconfig eth0 192.168.1.101 netmask 255.255.255.0 up route add default gw 192.168.1.1 Done. Preparing the mount point /home/partimag... Mounting remote directory on Samba server as /home/partimag... Samba server is: 192.168.1.100 Domain in 192.168.1.100 is: Account in 192.168.1.100 is: administrador The path in samba server is: /imaxes Mounting samba server by: mount -t cifs -o user="administrador" "//192.168.1.100/imaxes" /home/pa Password:

Se sae unha pantalla como esta é que todo vai ben.

Account in 192.168.1.100 is: administrador The path in samba server is: /imaxes Mounting samba server by: mount -t cifs -o user="administrador" "//192.168.1.100/imaxes" /home/pa Password: The file system disk space usage Used Avail Use% Mounted on Filesystem Size aufs 379M 6.6M 372M 2% / 0% /lib/init/rw 379M tmpfs 379M 0 proc 0 0 0 /proc 0 0 0 sysfs /sys udev 152K  $1\%$  /dev 371M 371M 1% /dev/shm tmpfs 379M 4.0K 379M devpts /dev/pts 0 0 0 99% /live/image /dev/shm 378M 374M 4.6M 6.6M 2% /live/cow tmpfs 379M 372M 0% /live 379M 379M tmpfs 0 tmpfs 379M 8.0K 379M 1% /tmp fusectl /sys/fs/fuse/connections 0 0 0 //192.168.1.100/imaxes 20G 7.6G 13G 38%/home/partimag Press "Enter" to continue......

> 4.- A partires de agora, facer a imaxe é o mesmo que se fixo no apartado [Clonezilla\\_de\\_Disco\\_a\\_Imaxe](https://manuais.iessanclemente.net/index.php/Clonezilla_de_Disco_a_Imaxe) tal e como vemos na seguinte imaxe.

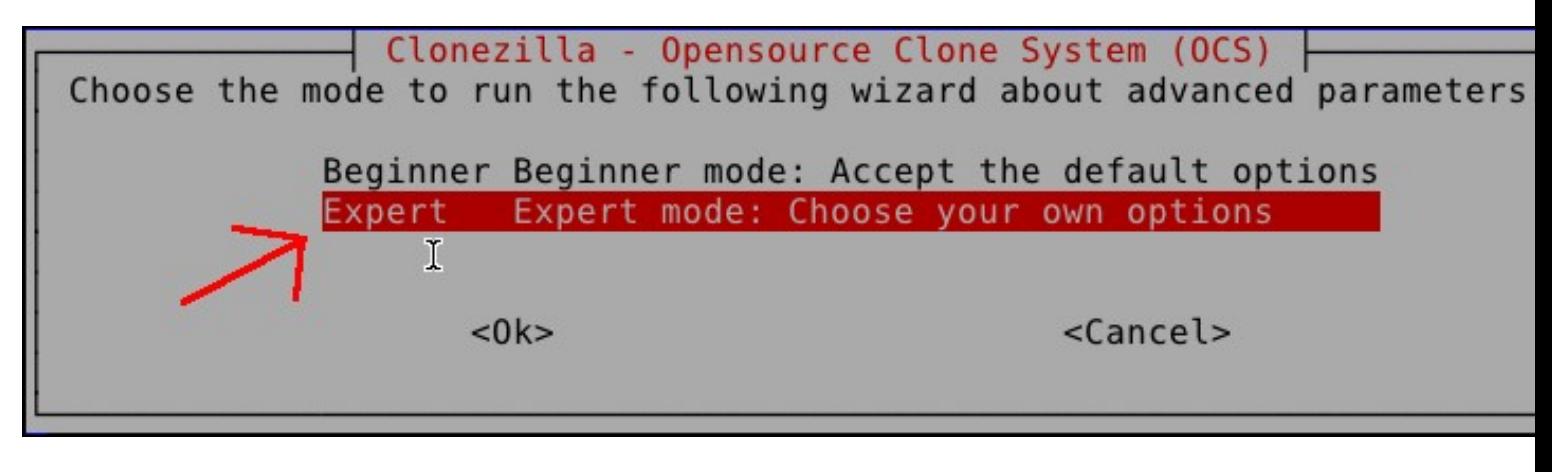

-- [Cristina París](https://manuais.iessanclemente.net/index.php?title=Usuario:CristinaParis&action=edit&redlink=1) -[-Manuel Vieites](https://manuais.iessanclemente.net/index.php/Usuario:Vieites)

30 feb 2012